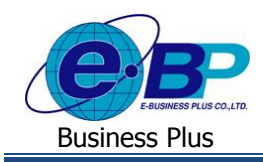

**User Manual**

# **บทที่ 2**

# **การเข้าสู่ระบบแรงงานสัมพันธ์ ส่วนการขอสวัสดิการพนักงาน**

## **1) การเข้าหน้าหลักของระบบสวัสดิการพนักงาน**

การเข้าสู่ระบบแรงงานสัมพันธ์ ส่วนการขอสวัสดิการพนักงาน สามารถเข้าโดยผ่าน Brower เช่น Internet Explorer, Google Chrome และ Firefox โดยระบุ URL หรือ Address สำหรับเข้าระบบแรงงานสัมพันธ์ ส่วนการขอสวัสดิการพนักงาน ซึ่งจะปรากฏ หน้าจอดังรูป

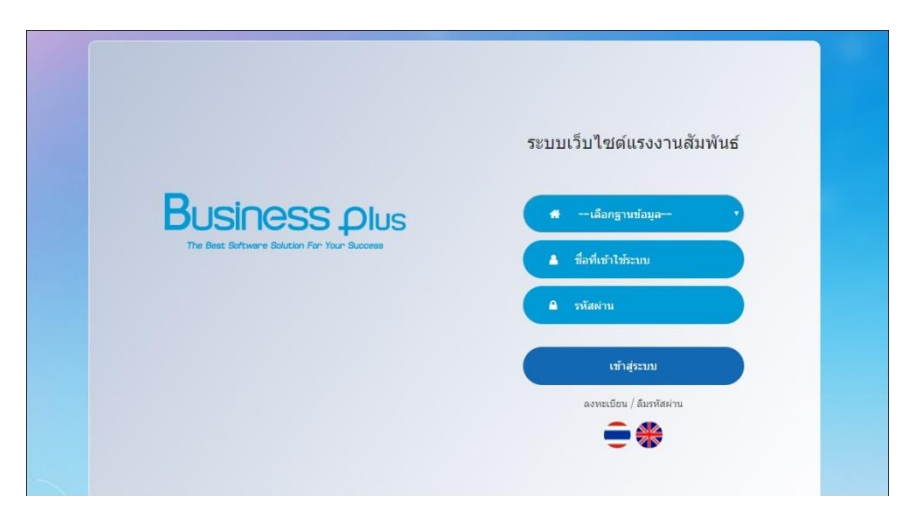

# **2) การลงทะเบียนเพื่อเข้าใช้งานระบบ**

การเข้าใช้งานระบบแรงงานสัมพันธ์ ส่วนการขอสวัสดิการพนักงานนั้น ผู้ใช้งานจำเป็นต้องทำการลงทะเบียนก่อน จึงจะ สามารถเข้าใช้งานได้

### **วธิีการบนั ทกึข้อมูล**

หน้าจอ Login เข้าระบบบันทึกแรงงานสัมพนัธ์ส่วนการสวัสดิการพนักงาน ->คลิกหัวข้อ **"ลงทะเบียน"**

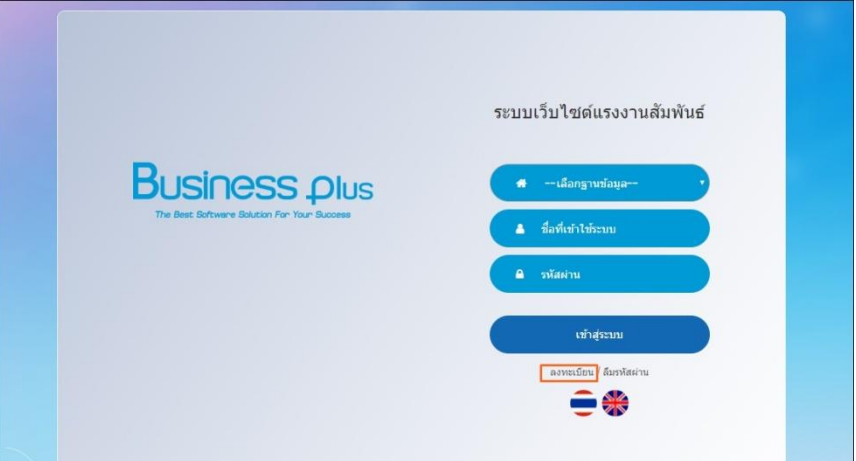

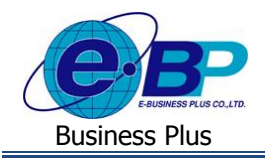

**Installation Manual/User Manual**

#### จากน้นั ปรากฏหน้าจอ**ลงทะเบียน** ดังรูป

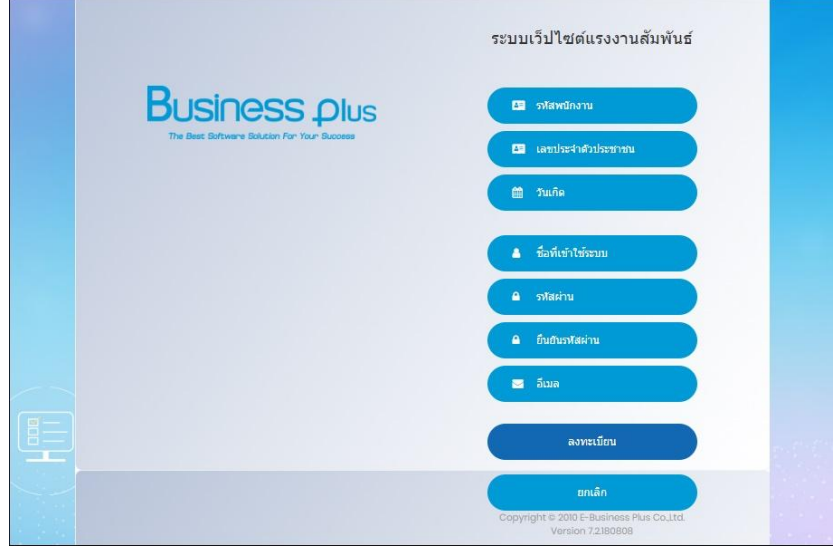

#### **ค าอธิบาย**

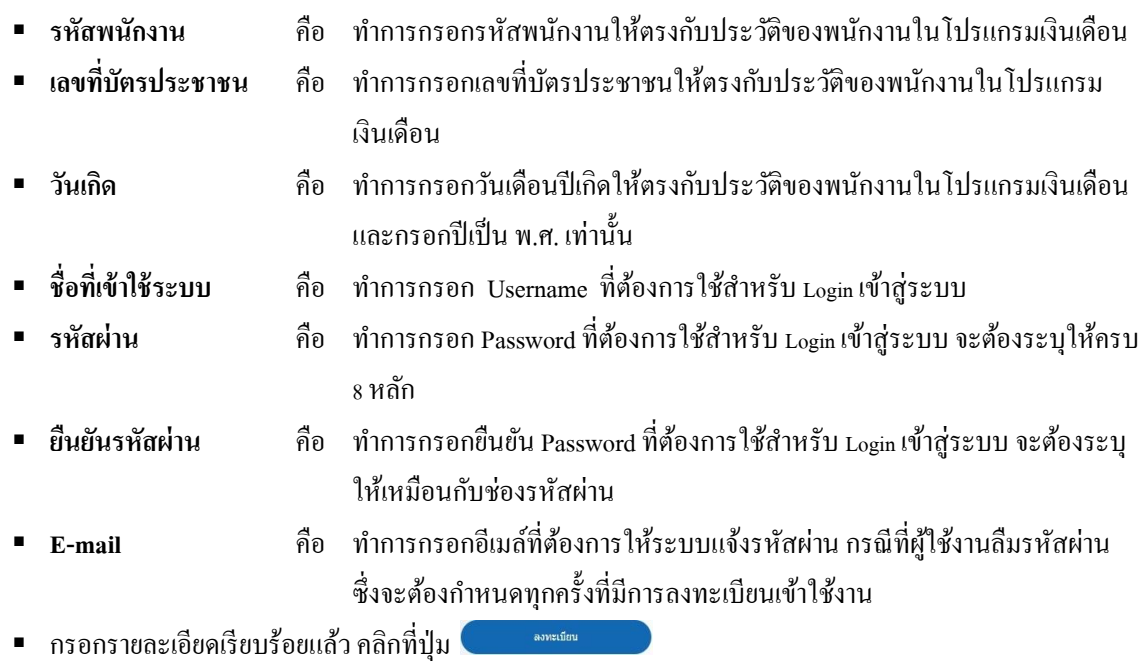

กรณีต้องการยกเลิกข้อมูลให้คลิกที่ปุ่ ม

ี **หมายเหตุ :** กรณีผู้ใช้งานมีการลงทะเบียนในระบบแรงงานสัมพันธ์ ส่วนบันทึกลา-โอที-กะผ่านเว็บ, ระบบแรงงานสัมพันธ์ ส่วน ประชาสัมพันธ์ข่าวสารและระบบแรงงานสัมพันธ์ ส่วนการฝึกอบรมแล้ว ท่านสามารถ Login เข้าระบบแรงงานสัมพันธ์ ส่วนการ สวัสดิการพนักงาน ได้ทันทีโดยไม่ต้องการทำลงทะเบียนอีก

#### **3) แจ้งลืมรหัสผ่าน**

กรณีที่ผูใ้ชง้านลืมรหัสผ่านในการเขา้ใช้งานระบบแรงงานสัมพนั ธ์ส่วนการขอสวัสดิการพนักงาน สามารถให้ระบบส่ง Username และ Password ให้ผู้ใช้งานทางอีเมล์ที่พนักงานได้ระบุไว้ในการลงทะเบียนได้

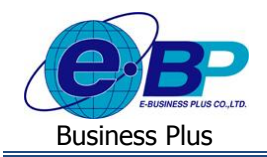

#### **วธิีการบนั ทกึข้อมูล**

หน้าจอ Login เขา้ระบบแรงงานสมั พนัธ์ส่วนการขอสวัสดิการพนักงาน -> คลิกหัวข้อ **"ลืมรหัสผ่าน"**

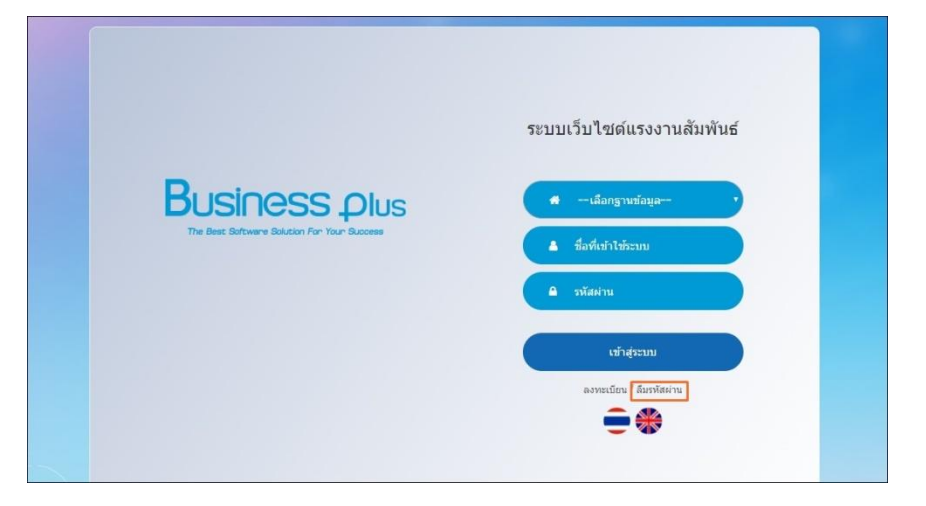

ปรากฏหน้าจอดังรูป

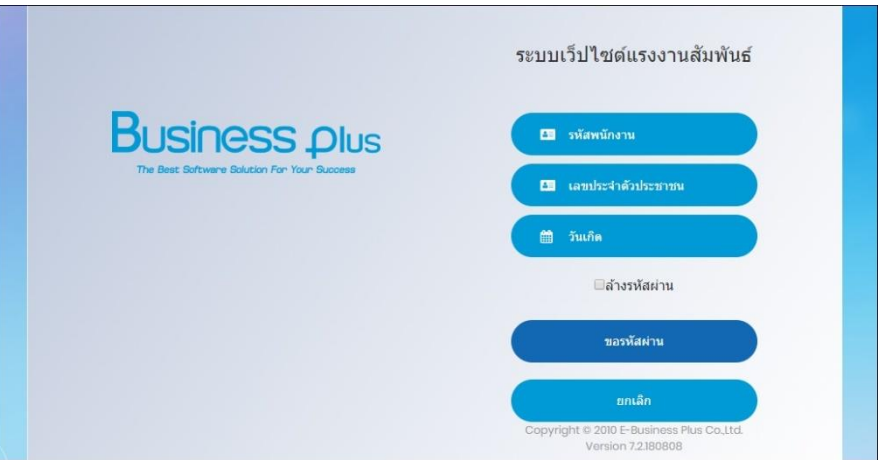

#### **ค าอธิบาย**

- **รหัสพนักงาน คื**อ ทำการกรอกรหัสพนักงานให้ตรงกับประวัติของพนักงานในโปรแกรม เงินเดือน
- **เลขที่บัตรประชาชน** คือ ทำการกรอกเลขที่บัตรประชาชนให้ตรงกับประวัติของพนักงานในโปรแกรม เงินเดือน
- **วันเกิด** คือ ทา การกรอกวนั เดือนปีเกิดใหต้รงกบั ประวตัิของพนกังานในโปรแกรม เงินเดือน และกรอกปี เป็ น พ.ศ. เท่าน้นั
- กรอกรายละเอียดเรียบร้อยแล้ว คลิกที่ปุ่ม ขอรหัสผ่าน
- กรณีต้องการยกเลิกข้อมูลให้คลิกที่ปุ่ม ียกเลิก

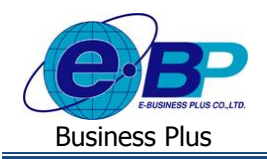

#### **4) การเข้าใช้งานระบบ**

้เมื่อทำการลงทะเบียนกับระบบแรงงานสัมพันธ์ ส่วนการสวัสดิการพนักงาน เรียบร้อยแล้ว ผู้ใช้งานสามารถเข้าสู่ระบบ แรงงานสัมพันธ์ ส่วนการสวัสดิการพนักงาน เพื่อใช้งานตามสิทธิการใช้งานของตนเองได้ทันที

#### **วธิีการบนั ทกึข้อมูล**

 $\triangleright$  หน้าจอ Login เข้าระบบแรงงานสัมพันธ์ ส่วนการขอสวัสดิการพนักงาน

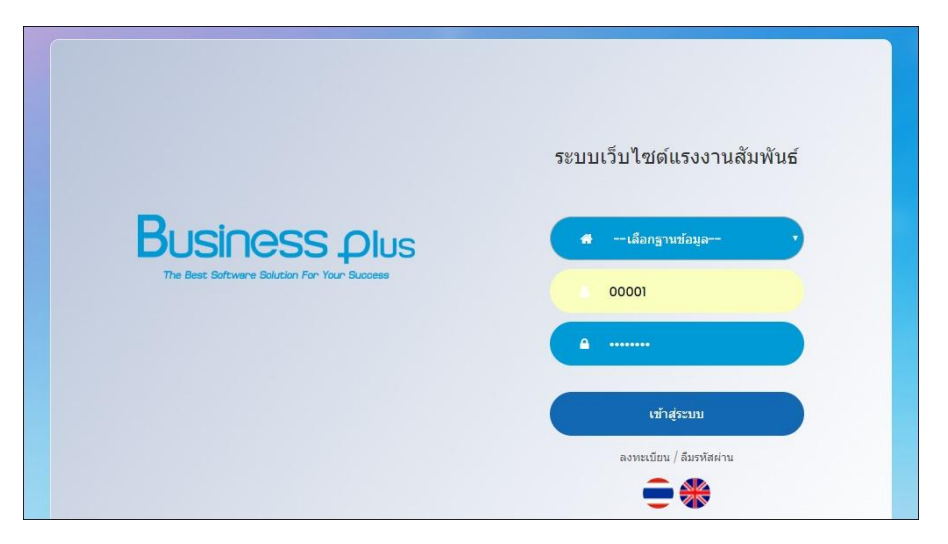

#### **ค าอธิบาย**

- **เลือกฐานข้อมูล** คือ ทำการเลือกฐานข้อมูล Web Welfare ตามที่ผู้ใช้งานได้ทำการตั้งค่าไว้
- **= ชื่อที่เข้าใช้ระบบ** คือ ทำการกรอก ชื่อผู้ใช้ ตามที่ผู้ใช้งานได้ทำการลงทะเบียนไว้
- **รหัสผ่าน** คือ ทำการกรอก รหัสผ่าน ตามที่ผู้ใช้งานได้ทำการลงทะเบียนไว้
- กรอกรายละเอียดเรียบร้อยแล้ว คลิกที่ปุ่ม
- ์<br>เข้าสู่ระบบ
- จากน้นัจะปรากฏหน้าจอดังรูป

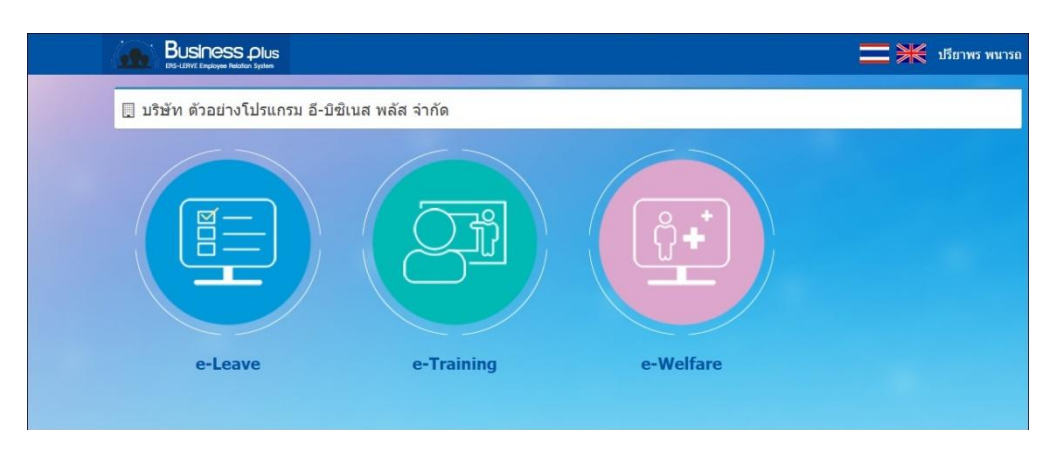

ท าการคลิกเลือกระบบที่ต้องการเข้าใช้งาน

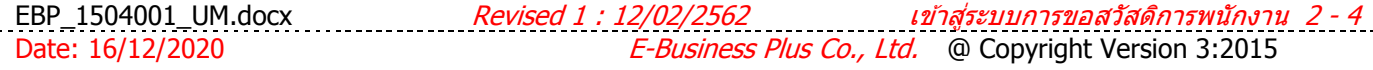